# **Veri Takip Eğitim Kılavuzu**

**Sisteme Giriş**

- **1. Aşama Yapılacaklar**
- **2. Aşama Atananlar**
- **3. Aşama İşlemde**
- **4. Aşama Tamamlanan**
- Sisteme kullanıcı adınızı ve şifrenizi yazarak giriş yapınız.

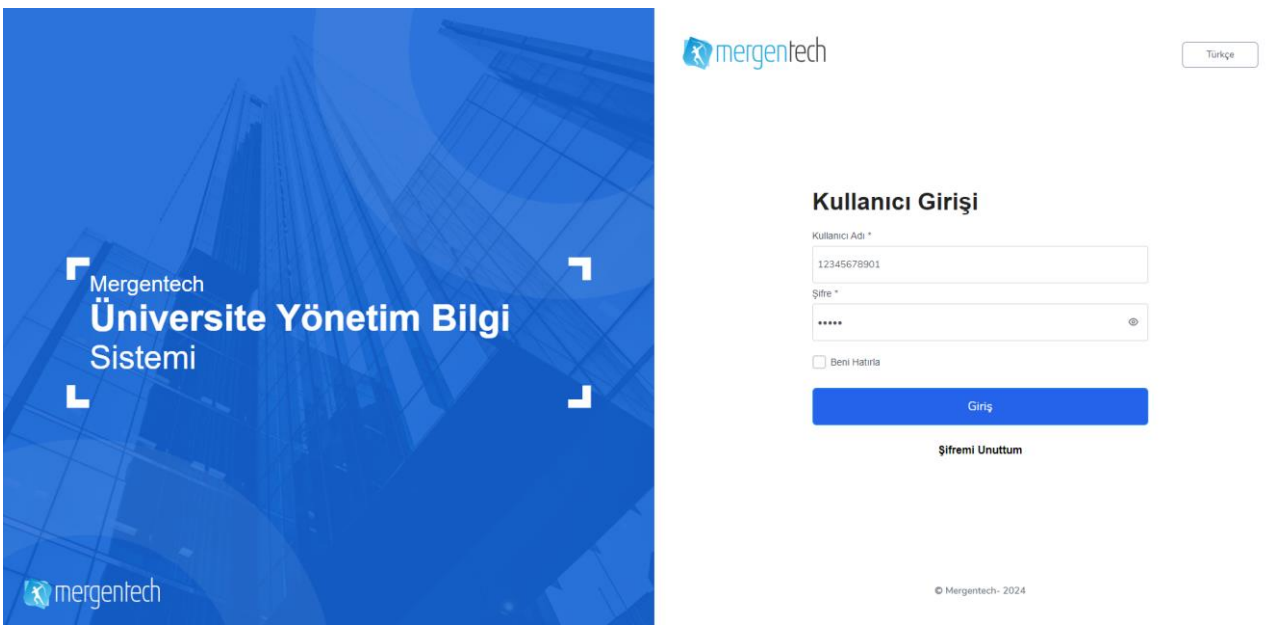

Veri Takip işlem kartına tıklayın.

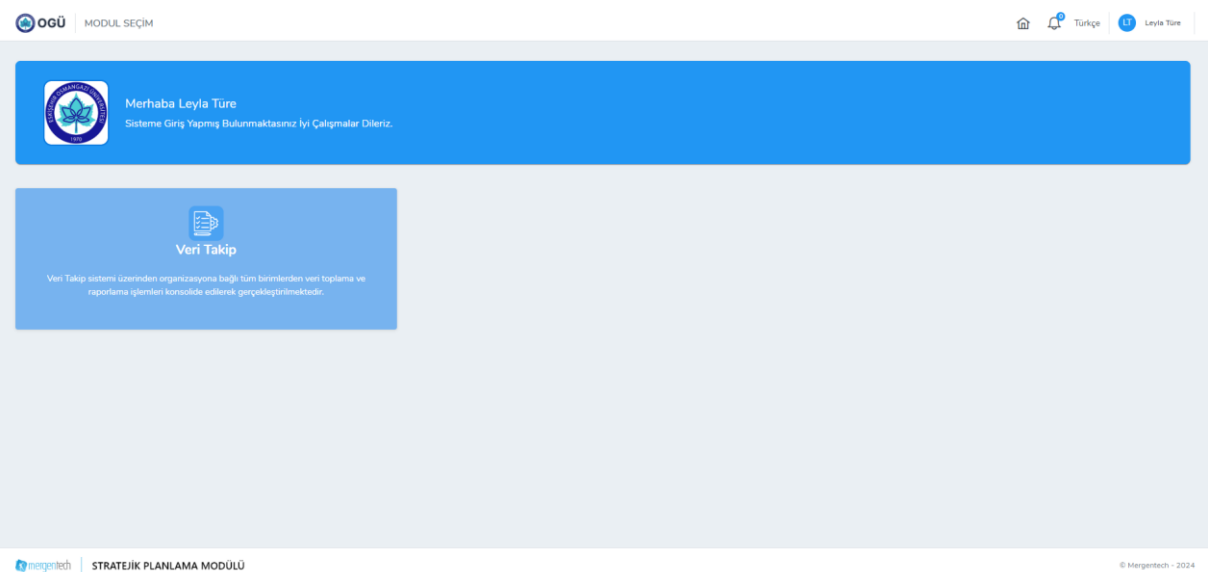

Veri Takip Yönetimi İşlem Kartına Tıklayın.

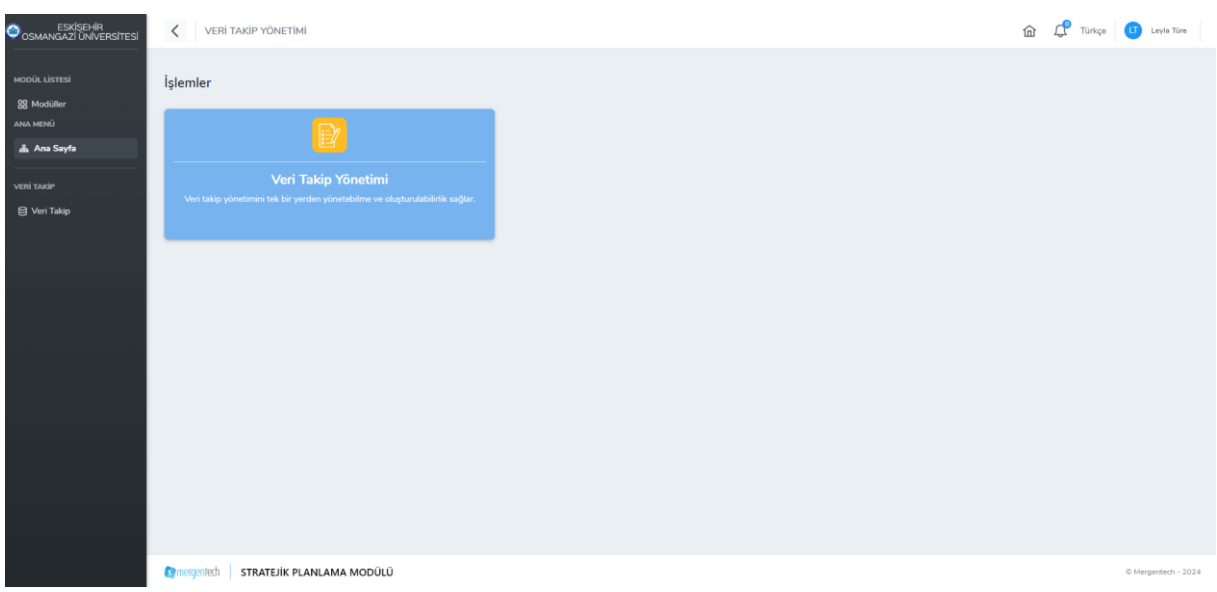

 Veri takip süreç ekranı **Yapılacaklar – Atananlar – İşlemde ve Tamamlananlar** olmak üzere 4 aşamadan oluşur.

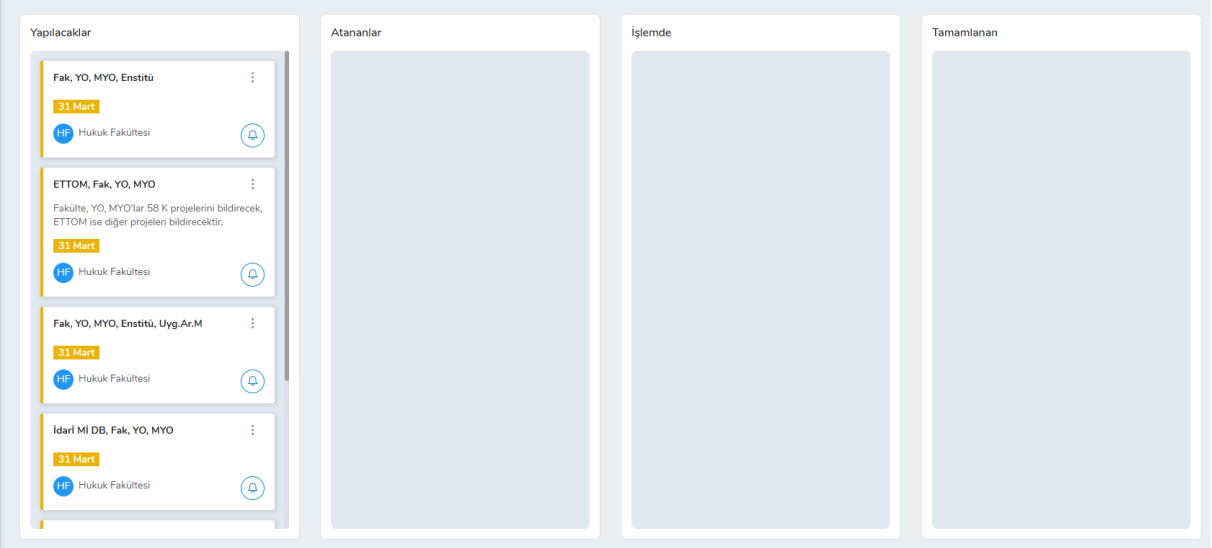

## **Yapılacaklar:**

Yapılacaklar aşamasındaki listesinde üzerinize atanan talepler yer alır.

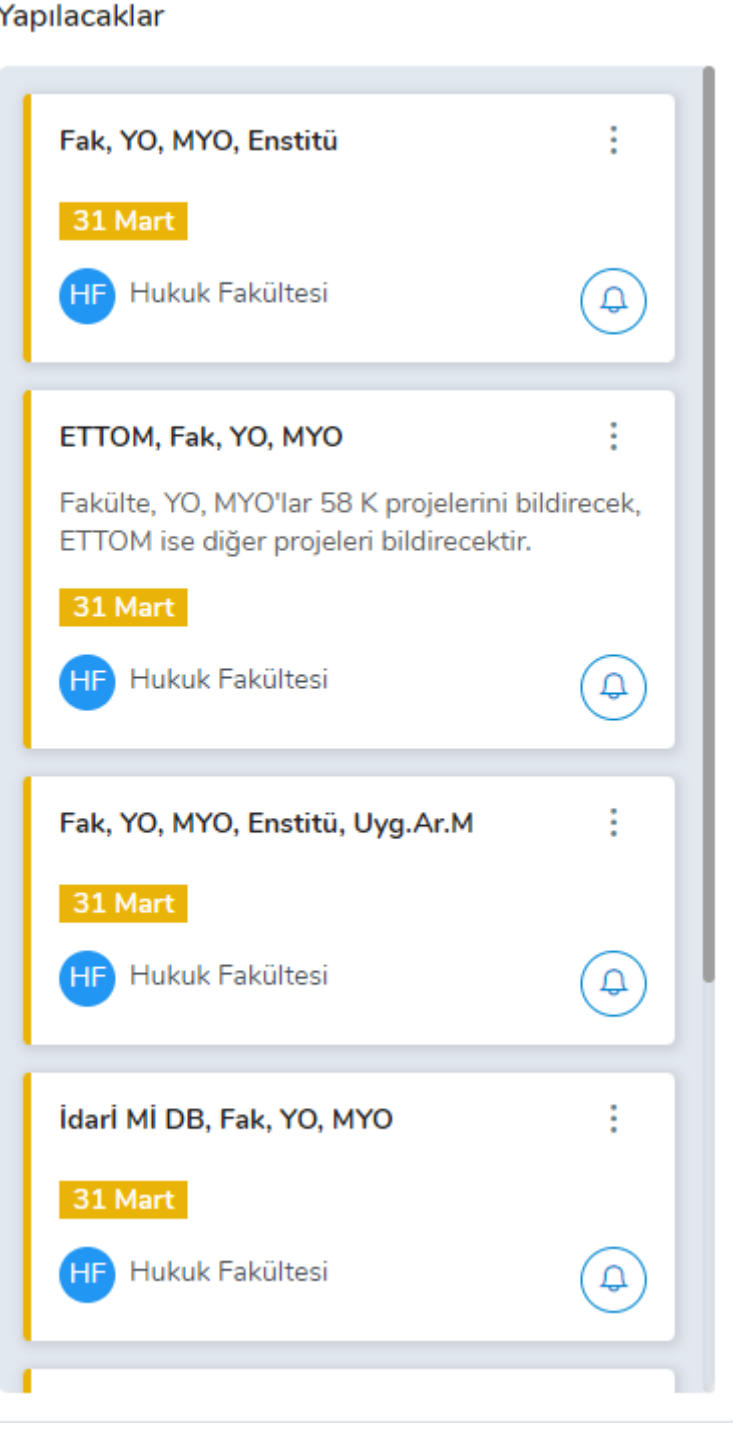

- Her aşamada yer alacak olan talep kartlarının üzerinde işlem ve duyuru butonu yer almaktadır.
- Üst üste yer alan **üç noktalı buton** ile talep silme taşıma ve raporlama işlemlerini gerçekleştirebilirsiniz.

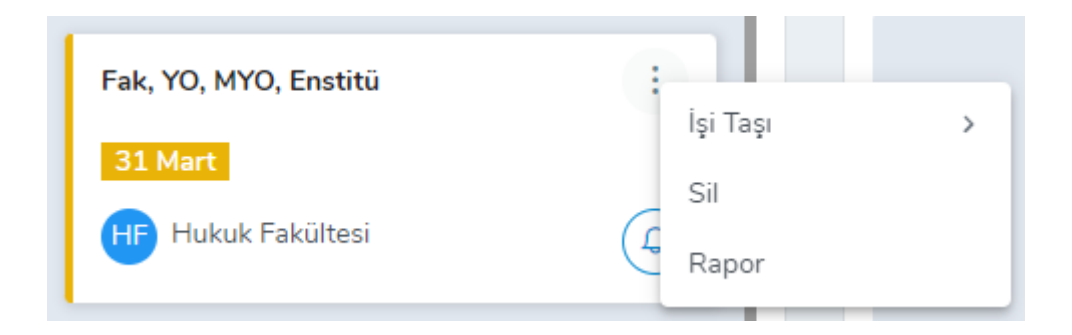

Zil ikonlu butona tıklayarak da yapılan duyuruları görüntüleyebilirsiniz.

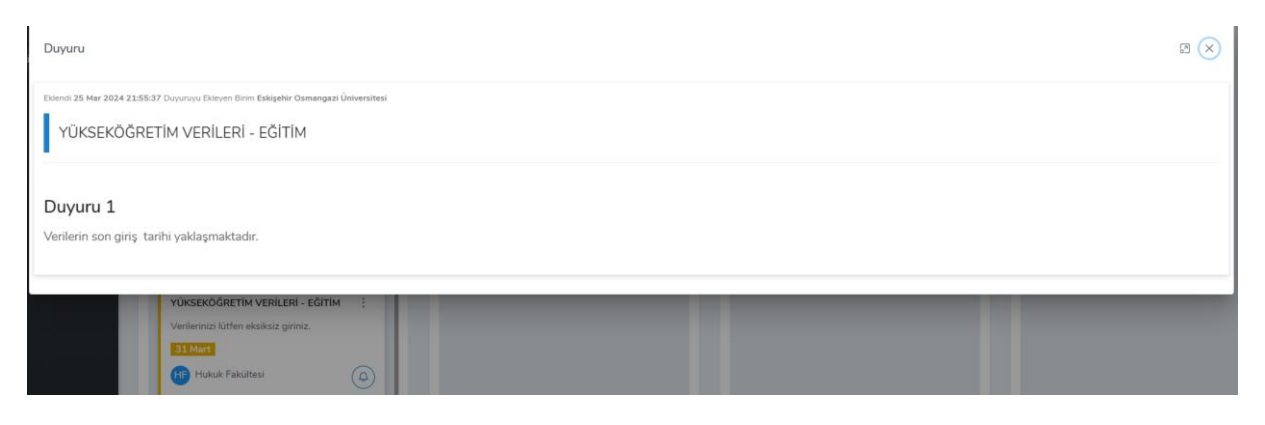

Yapılacaklar listesinde bulunan talep kartının üzerine tıklayın.

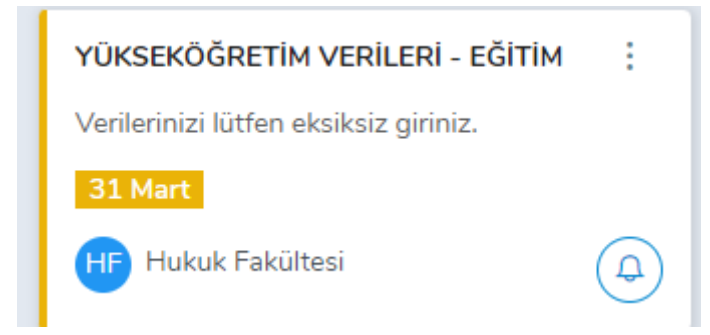

- Yapılacaklar ekranında atanan talebin detaylı bilgileri yer almaktadır.
- Veri Seti adı Verileri Talep Eden Birim Veri Set Açıklama Verilerin Toplanma Amacı – Veri Setinin Başlangıç Tarihi ve Veri Setinin Bitiş Tarihi yer alır.

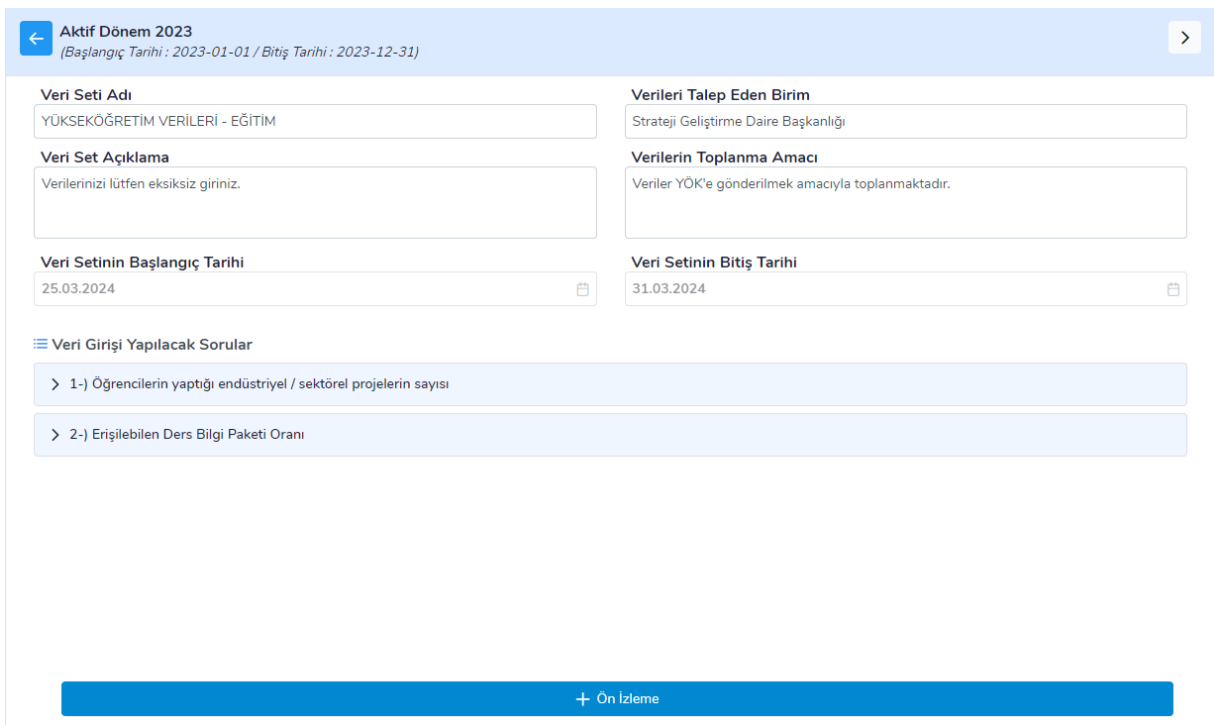

 Veri girişi Yapılacak Sorular listesinde; sizden istenen verilerin soruları yer almaktadır.

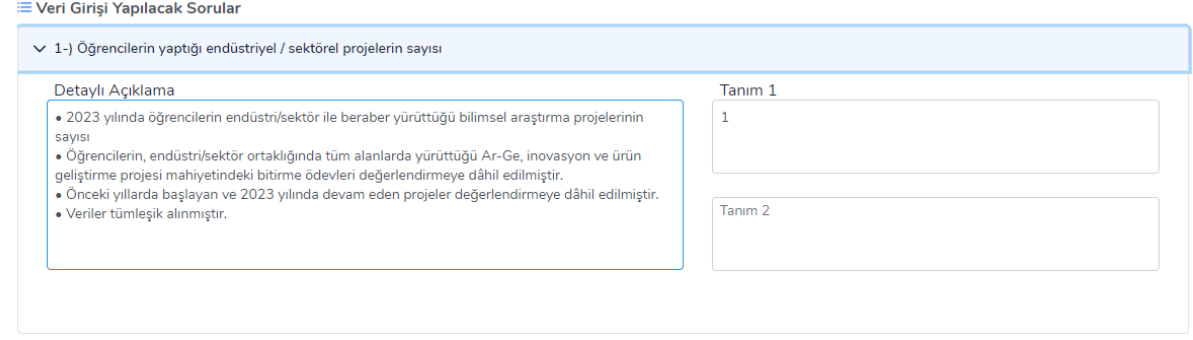

 Veri girişi ön izleme butonuna tıklayarak bir sonraki aşamalarda verileri gireceğiniz ekranı görüntüleyebilirsiniz ancak bu ekranda ve yapılacaklar aşamasında herhangi bir veri girişi yapamazsınız.

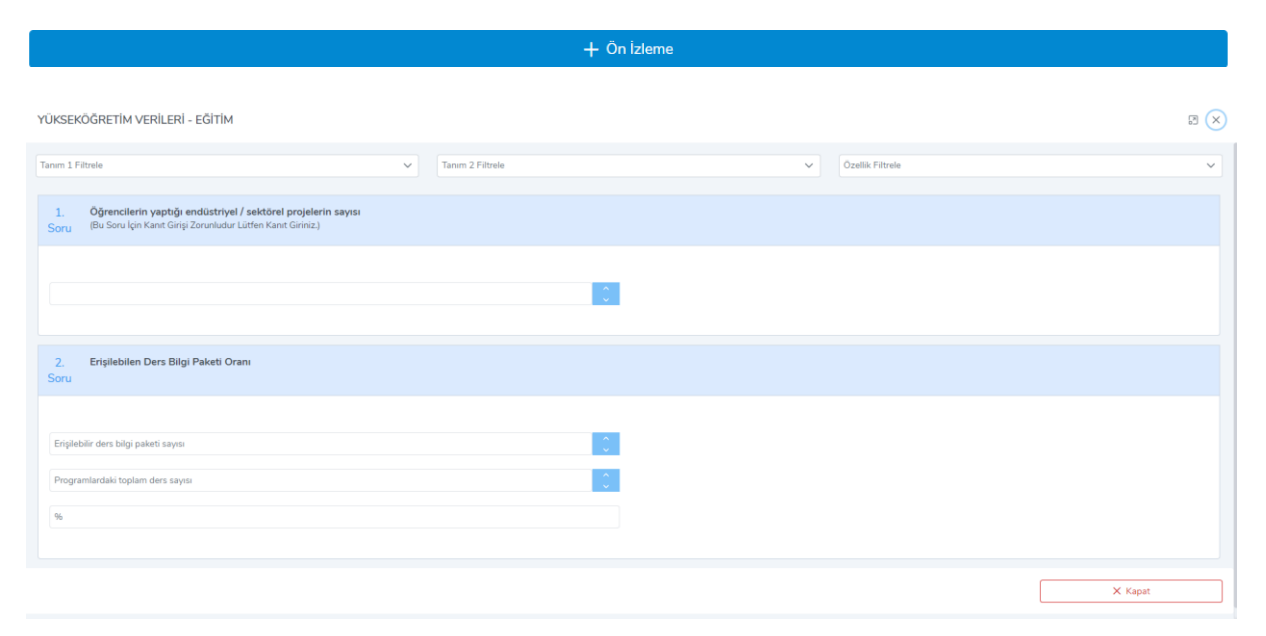

 Yapılacaklar aşaması üzerinize atanan taleplerin öğrenildiği ve hazırlık aşamasının yapıldığı safhadır.

### **Yorumlar** :

 Bu alanda sistem üzerinden irtibat kurabilirsiniz. Sorular ya da sistemle ilgili yorum ve sorularınızı yorumlar alanından gerçekleştirebilirsiniz.

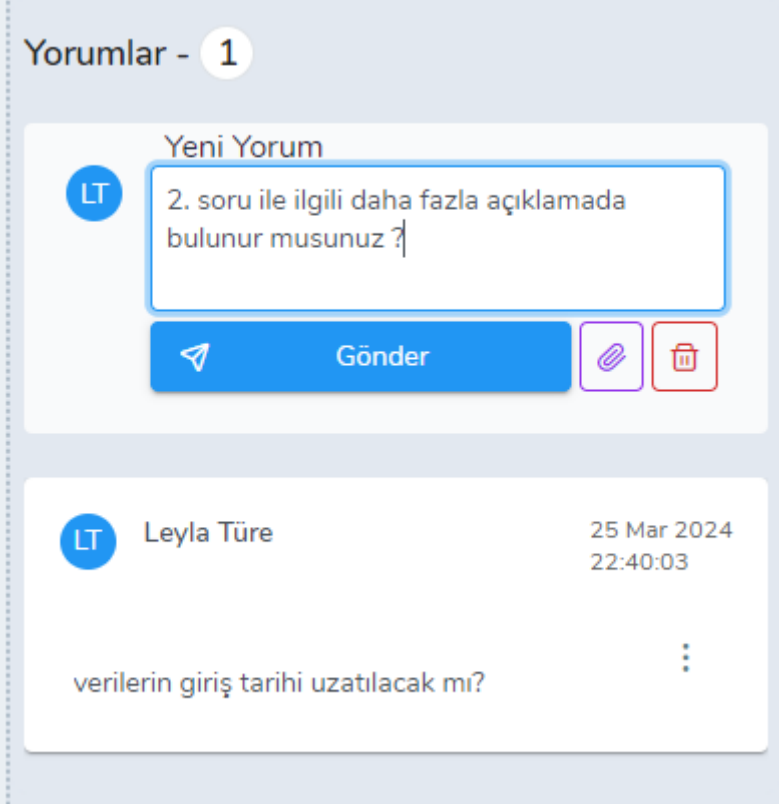

### **ATANANLAR:**

 Bu aşamada kullanıcılara atama yetkisi verilmiş ise; alt birimlere talep ataması yapabilirsiniz. Ancak atama yetkisi verilmemişse sistem size ilgili talebin atamalara kapalı olduğuna dair uyarı mesajı verecektir.

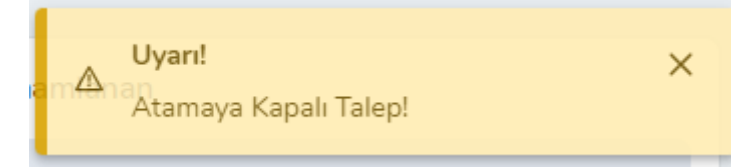

 Atama işlemini gerçekleştirmeyecek olduğunuz takdirde talebinizi doğrudan işlemde aşamasına geçiriniz.

# **İŞLEMDE:**

- Talep kartını yapılacaklar aşamasından işlemde aşamasına taşıdığınız takdirde ilgili talep kartı işlemde listesinin altında yer alacaktır.
- Talep işlem kartının üzerine tıklayınız.

### İşlemde

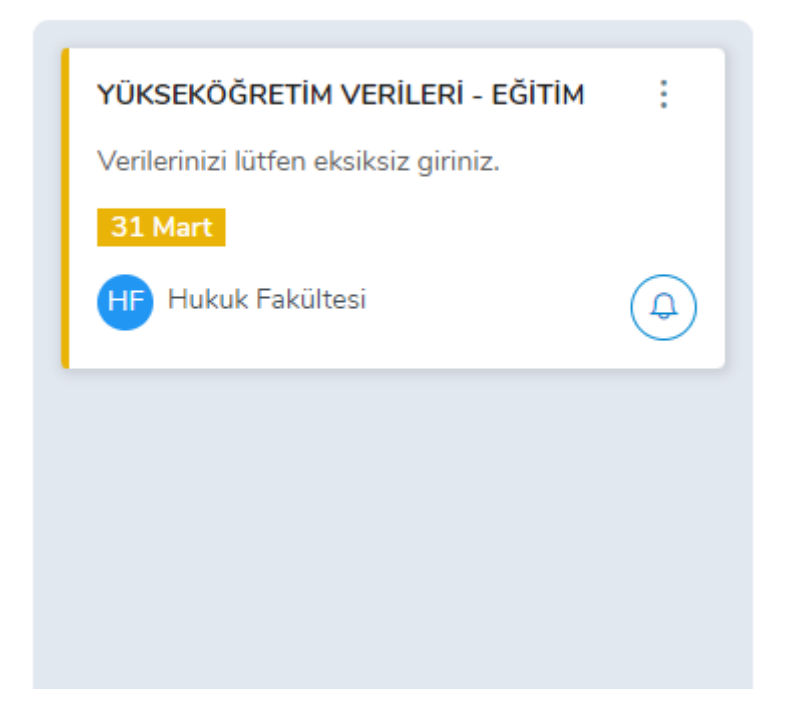

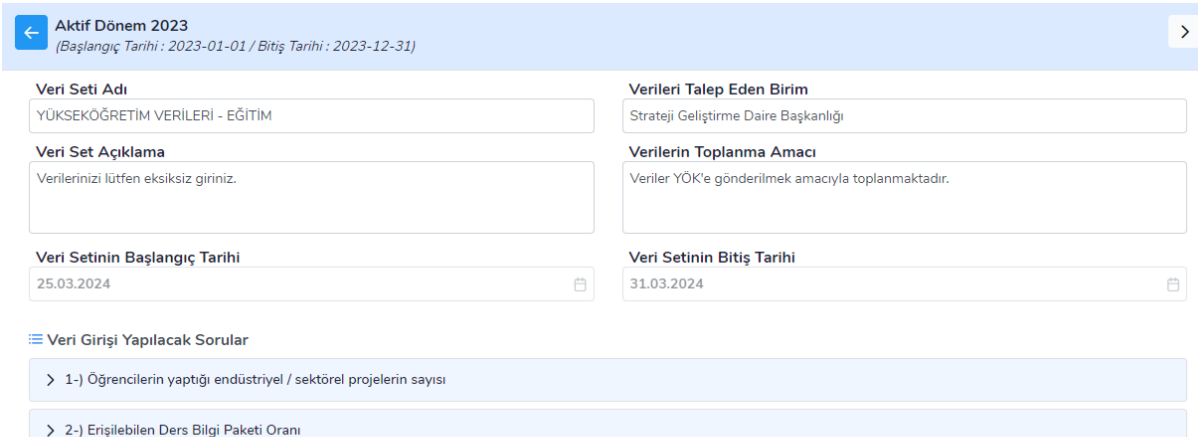

Ardından mavi renkteki veri giriş butonuna tıklayınız.

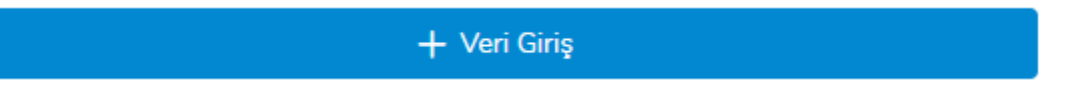

### \*Veri giriş butonuna tıkladığınızda veri giriş ekranı açılacaktır.

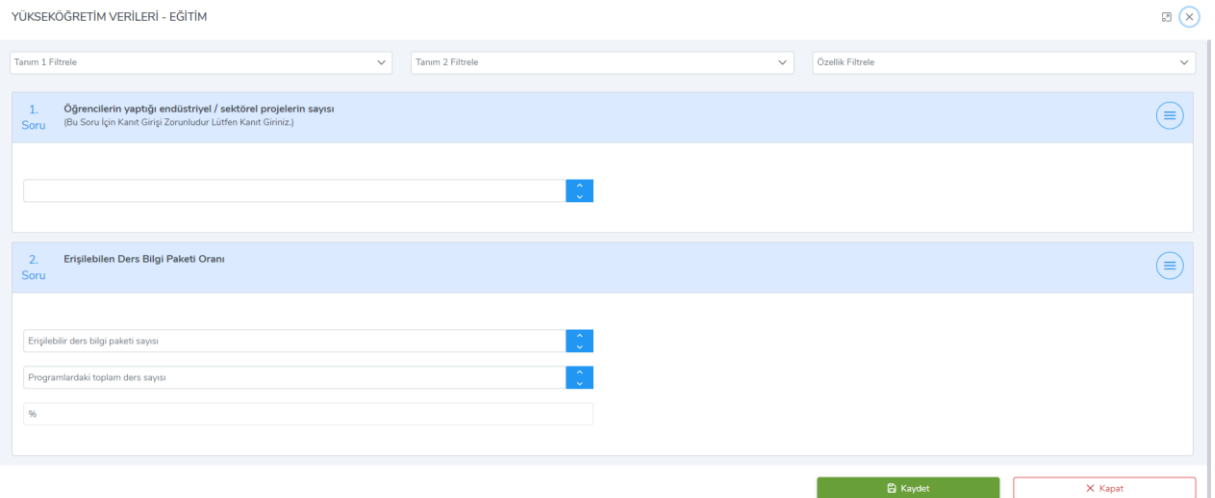

- Toplamış olduğunuz verileri soruların cevap alanlarına giriniz.
- Bazı sorular tek girişli iken bazı sorular iki verilidir.

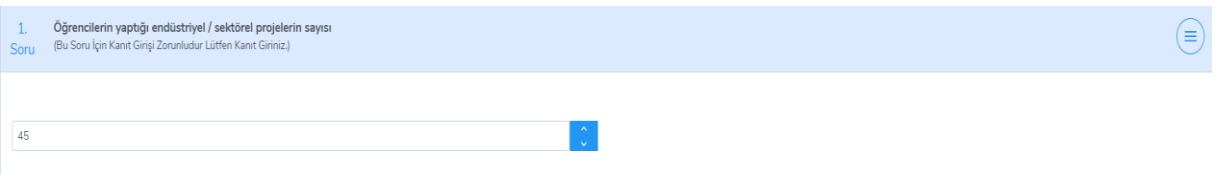

 İki verili alanların oranlama hesaplamaları sistem tarafından otomatik olarak gerçekleşecektir.

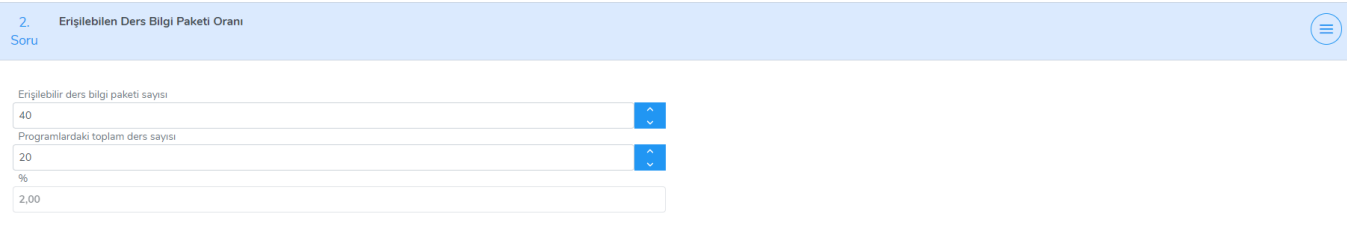

Her soru alanının sağ tarafında işlem butonu bulunmaktadır.

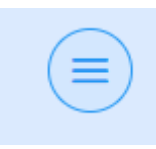

- Bu işlem butonuna tıkladığınızda içinde karşınıza çeşitli işlem ikonları çıkacaktır.
- Sorunuz kanıt içermeyen bir soru ise; sadece **verim yok butonu** yer alacaktır.

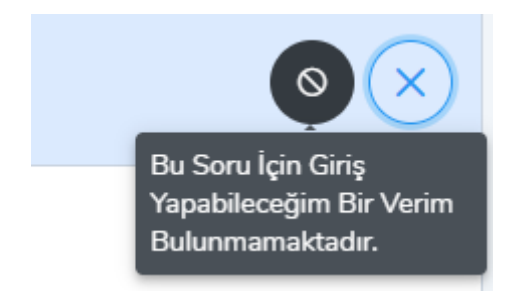

\*\*\* Eğer soru ile ilgili sisteme giriş yapabileceğiniz herhangi bir veriniz yoksa bu butona tıklayınız.

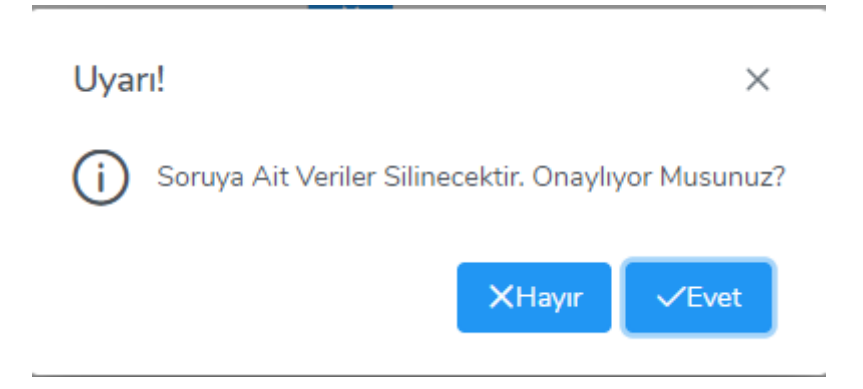

- Açılan ekranda **evet butonuna** tıklayarak işlemi onaylayınız.
- Ancak sorunuz kanıt içeriyorsa işlem ikonları arasında **form girişi ikonu** da yer alacaktır.

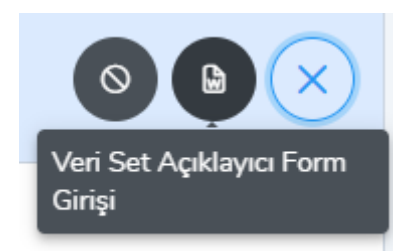

 Veri set açıklayıcı form girişinin üzerine tıklayınız. Açılan ekranda kanıt formunun detaylı bilgileri ve veri giriş alanı yer alacaktır.

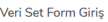

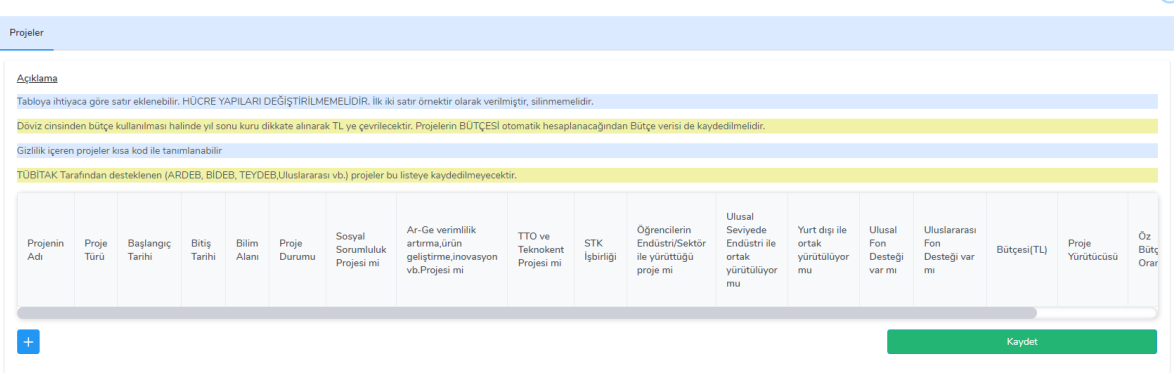

Ekrandaki **mavi renkli** artı butonuna tıklayarak veri giriş alanını açınız.

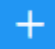

Elinizdeki kanıt dosyası ile ilgili tüm verileri kanıt giriş alanına giriniz.

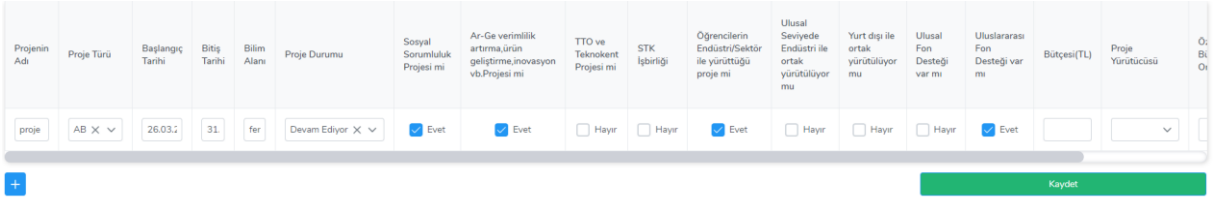

 Veri giriş alanını scroll butonu ile kaydırabilir ya da sağ üstte bulunan ekran büyütme butonuna tıklayarak ekranı büyütebilirsiniz.

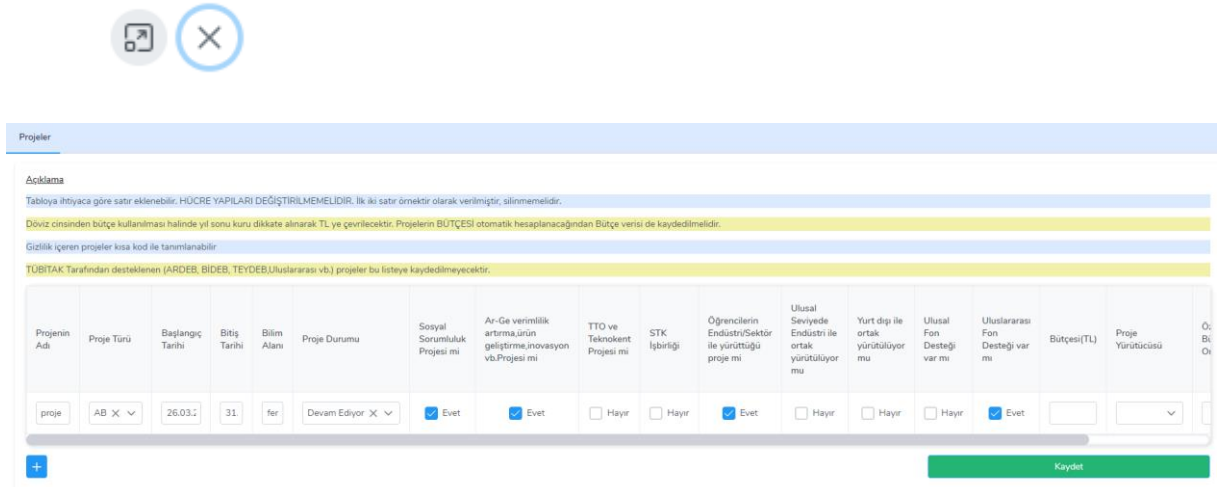

- Birden fazla kanıt girişi yapacaksanız yine mavi renkteki artı butonu ile gerçekleştirebilirsiniz.
- Fazladan alan açarsanız da sil butonuna tıklayarak fazla alanları silebilirsiniz.

 $\boxtimes$  (x)

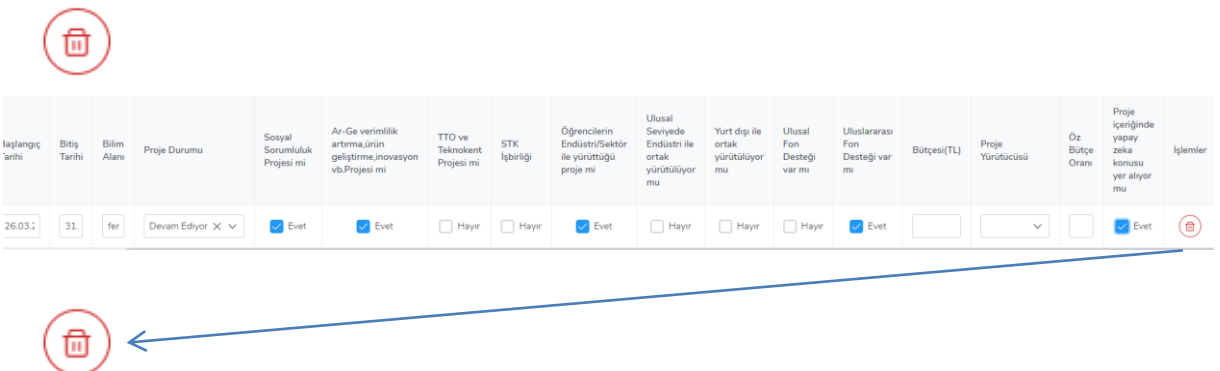

 Kanıt giriş işlemlerini bitirdikten sonra yeşil renkteki kaydet butonuna tıklayarak işlemi sisteme kayıt ediniz.

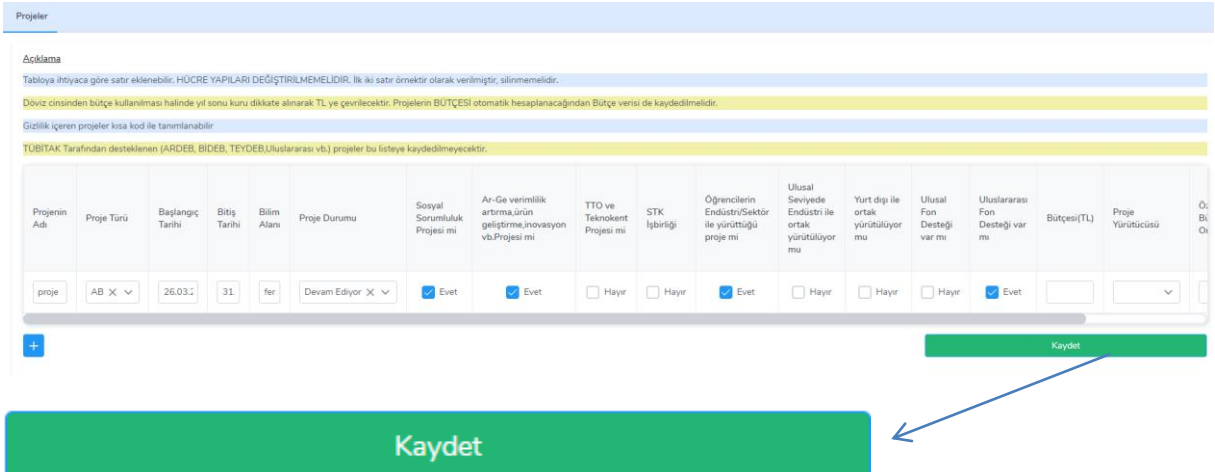

 Veri girişlerinizi tamamladıktan sonra veri giriş ekranındaki kaydet butonuna tıklayınız.

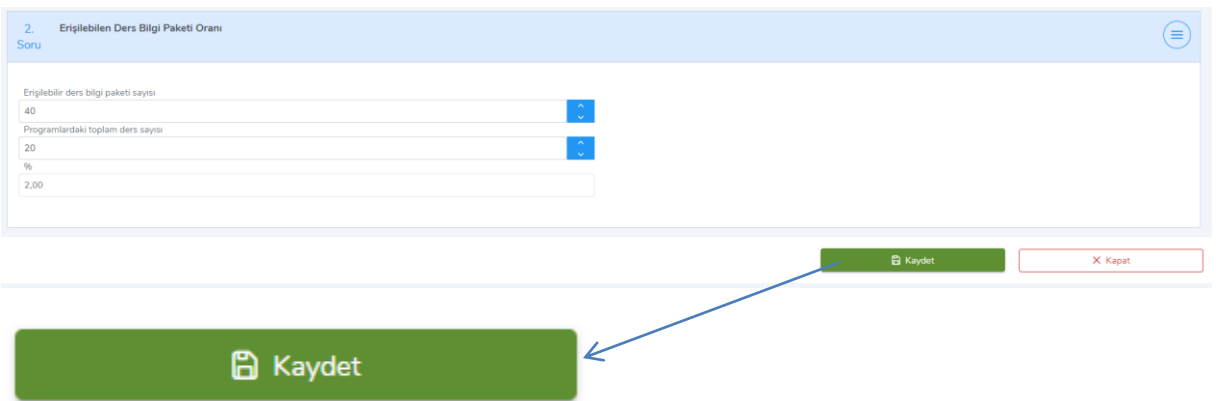

\*Buradaki önemli nokta bir seferde tüm verileri girmek zorunda değilsiniz.

Örn. Bir ya da birkaç sorunun verisini girdikten sonra kaydet butonuna tıklayıp sistemden çıkabilir ve daha sonra tekrar veri giriş butonuna tıklayarak verilerinizi girmeye devam edebilirsiniz.

Ayrıca girmiş olduğunuz veriler üzerinde de düzenleme yapabilirsiniz.

\*\*\***Tüm verileri girdikten sonra işlemde talep kartının ana ekranında bulunan tamamla butonuna tıklamanız gerekecektir.**

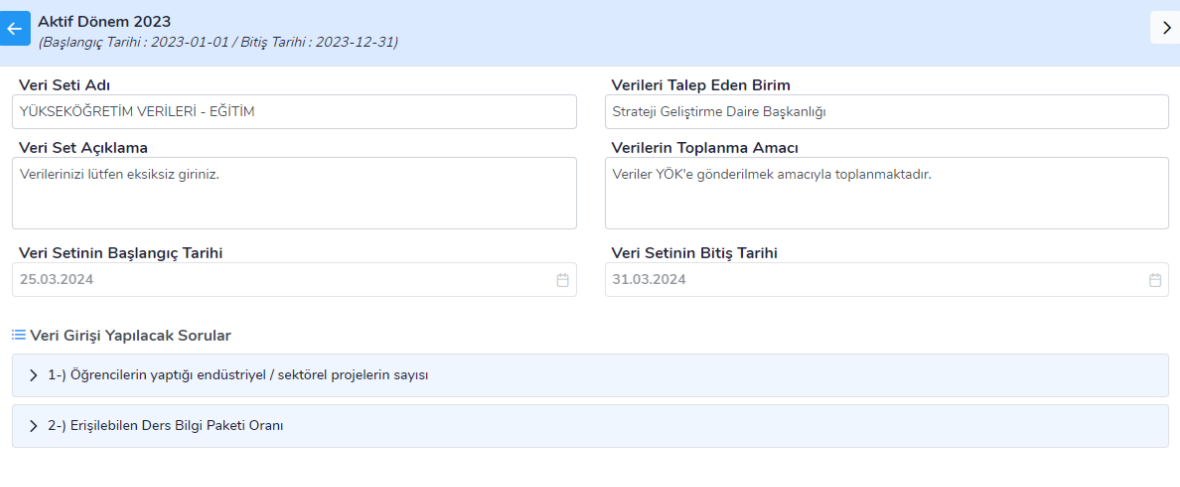

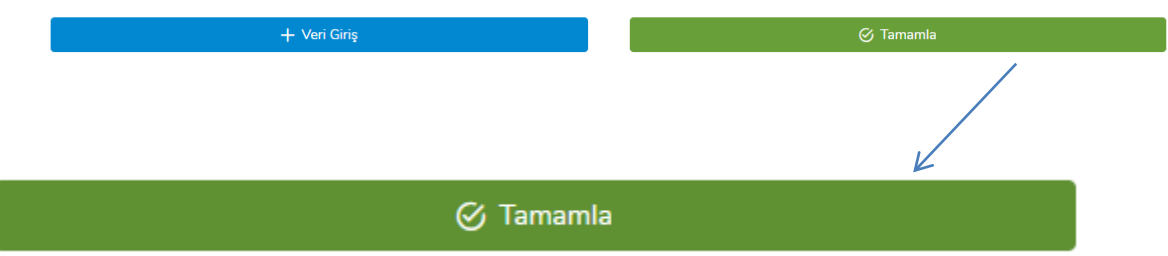

- Bu butona tıklamadığınız takdirde işleminiz sonlanmayacak ve tamamlanan aşamasına geçmeyecektir.
- Tüm kontrollerinizi yaptıktan sonra **tamamla** butonuna tıklayın ve işlemi sonlandırın.
- İşlemi sonlandırdığınızda sistem talep kartını otomatik olarak tamamlanan aşamasına taşıyacaktır.

\*\*\***Tamamla butonuna tıkladıktan sonraki aşamada hiçbir işlem ve işlem değişikliğini yapamayacağınızı unutmayınız.**

### **Tamamlanan:**

- Bu aşamada tüm işlemleriniz sonlanmış olup girmiş olduğunuz veriler üst merciiye ulaşmış olacaktır.
- Tamamlanan listesinde yer alan talep kartına tıklayın.

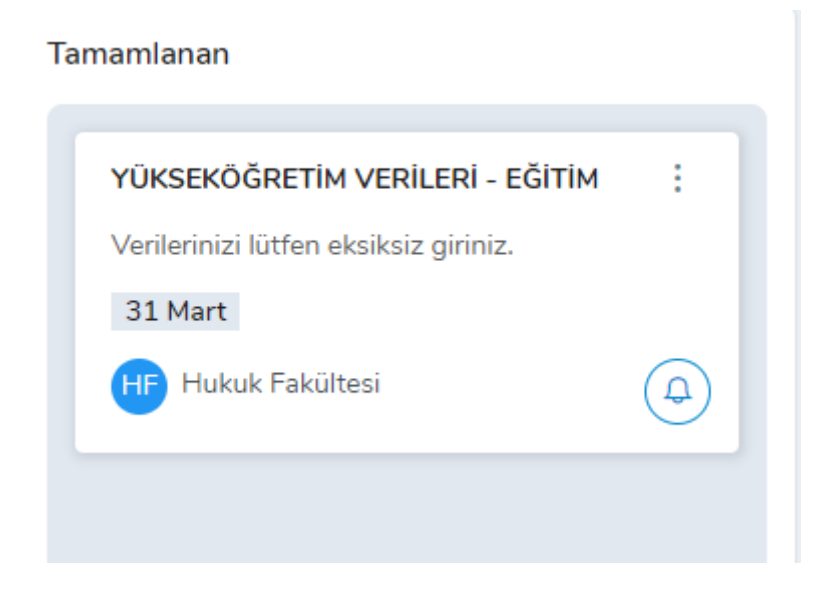

 Açılan ekranda ön izleme butonuna tıklayarak girmiş olduğunuz verileri görüntüleyebilirsiniz.

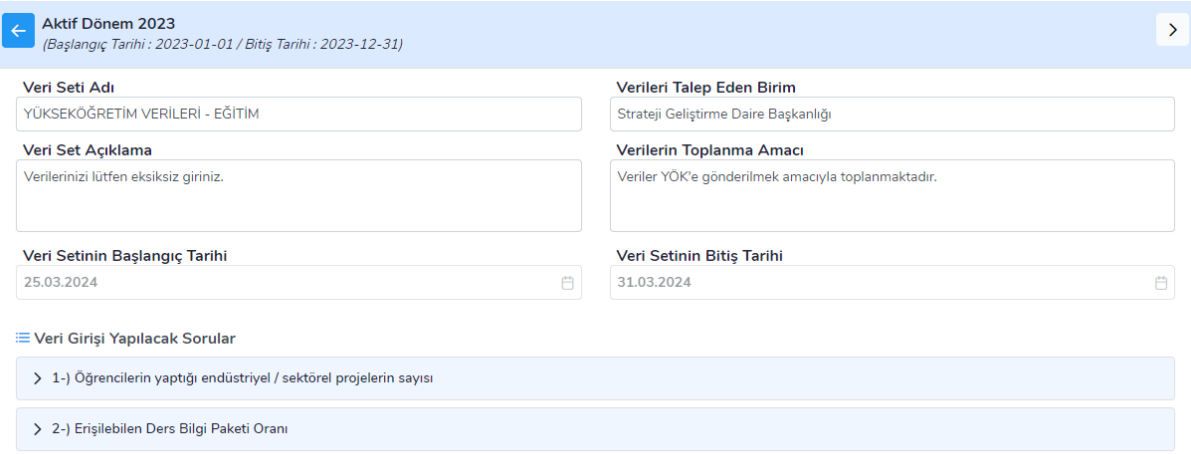

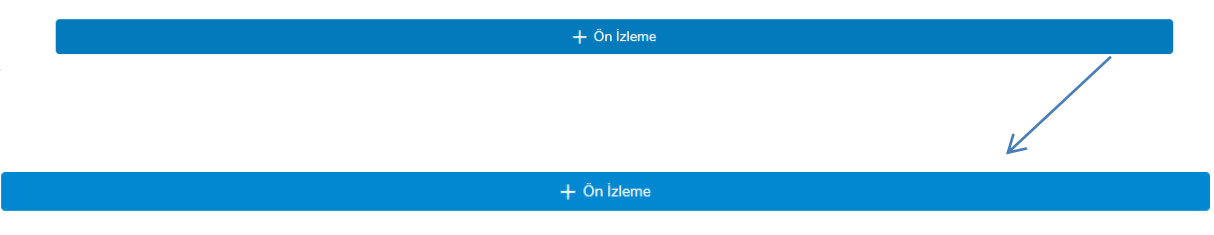

- Bir önceki aşamada girmiş olduğunuz veriler aynen yer alacaktır.
- Kontrol ve görüntüleme işleminiz bittikten sonra sistemden çıkış yapabilirsiniz.

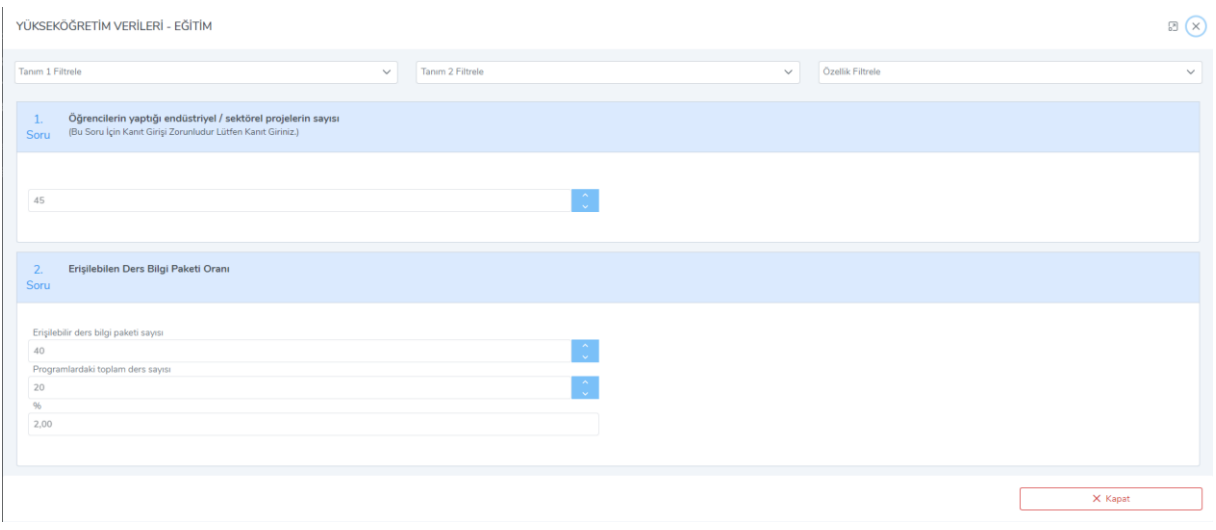